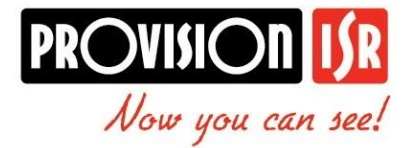

## **Instruction for creating a new language file for CMS Software:**

- 1) Open Translate\_Tool-20140704.exe
- 2) Click on "Add New Language" button:

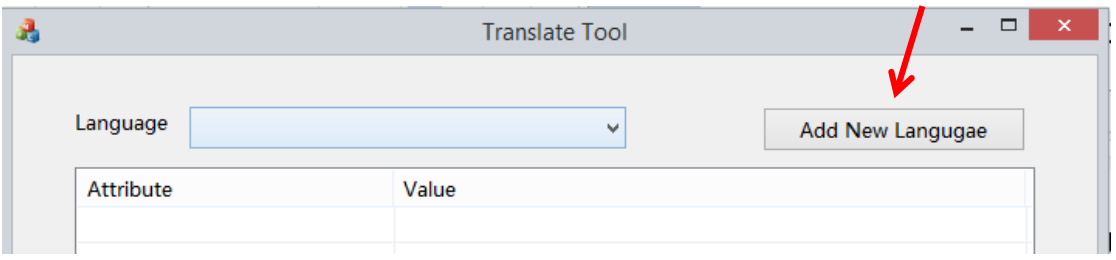

3) After doing so a new window will open for choosing the new language you wish to add:

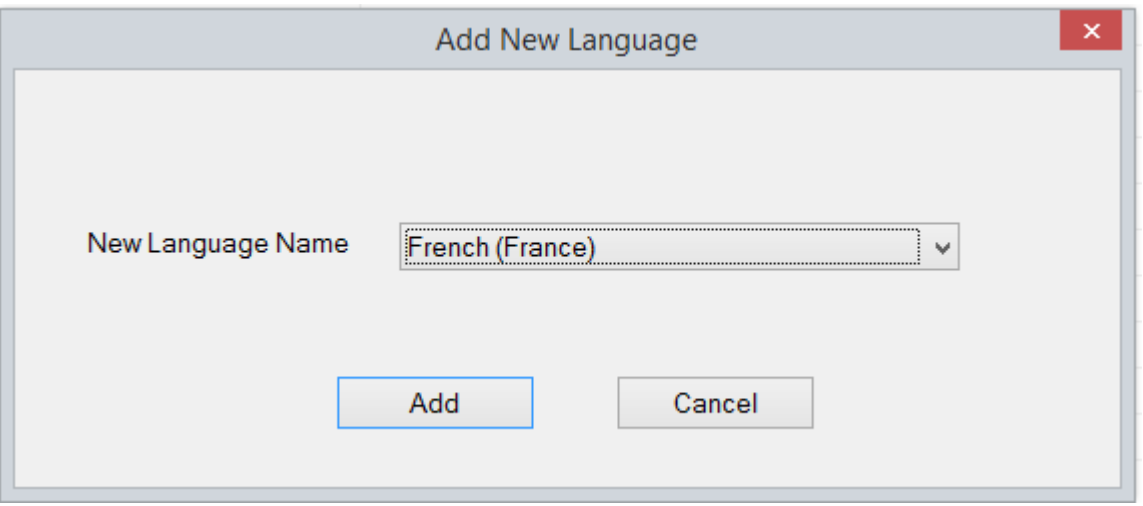

- 4) Chose the desired language from the drop down menu and Click "Add"
- 5) A new window will open containing all the lines for translation.
- 6) In the new window, click on the first line "IDCS\_ADD\_AREA"
- 7) Input the correct translation in the "Value" Field (Do not change the reference line)
- 8) Press "Enter" to save the line value
- 9) Make sure that the Value line in the table is being changed from blank to the correct value.
- 10) Do your best not to exceed the original length of the line as it my corrupt the way it will appear in the CMS for example:

The translated line is longer than the original – This can cause problems when running the CMS (Such skipping lines, text disappearing behind other text Etc.)

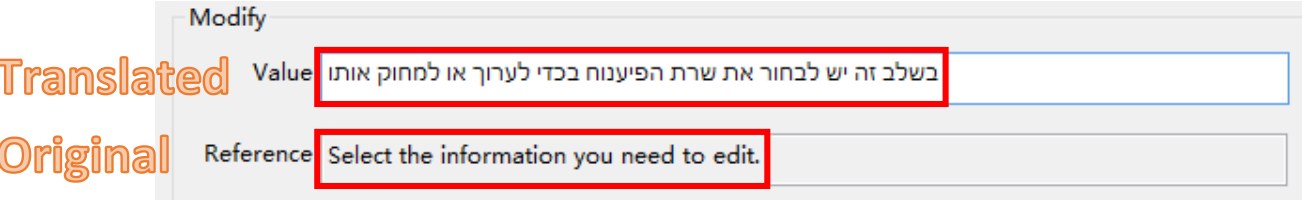

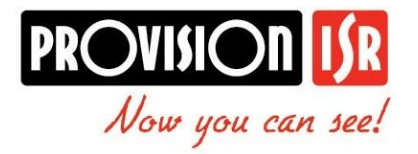

- 11) Press "down arrow" on the keyboard or click on the next line with your mouse to move to the next line.
- 12) Give special attention to fields containing "%" as they must stay in the same format as the original line.
- 13) After finishing you must press "Save" in order to create the new file and add it to the index

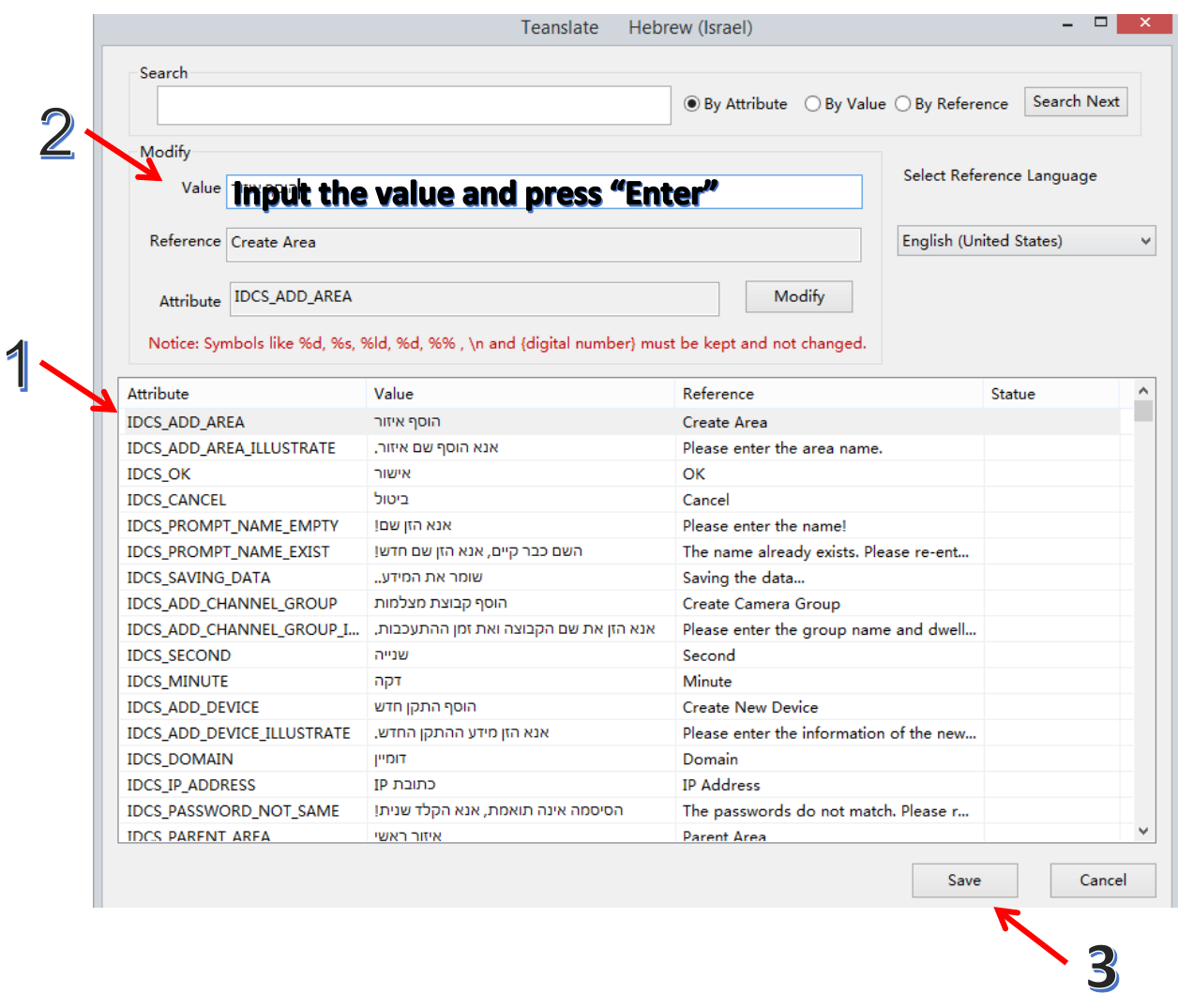

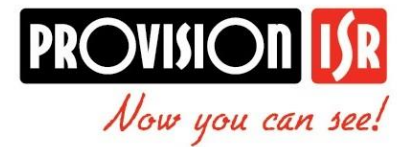

## **Editing/Continuing work on language file for CMS Software:**

- 1) Open Translate\_Tool-20140704.exe
- 2) Choose the language you wish to edit from "Language"

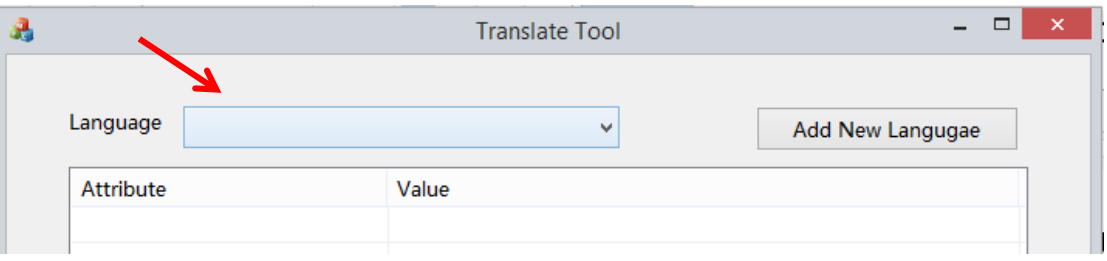

3) Click on Modify, the editing window will open.

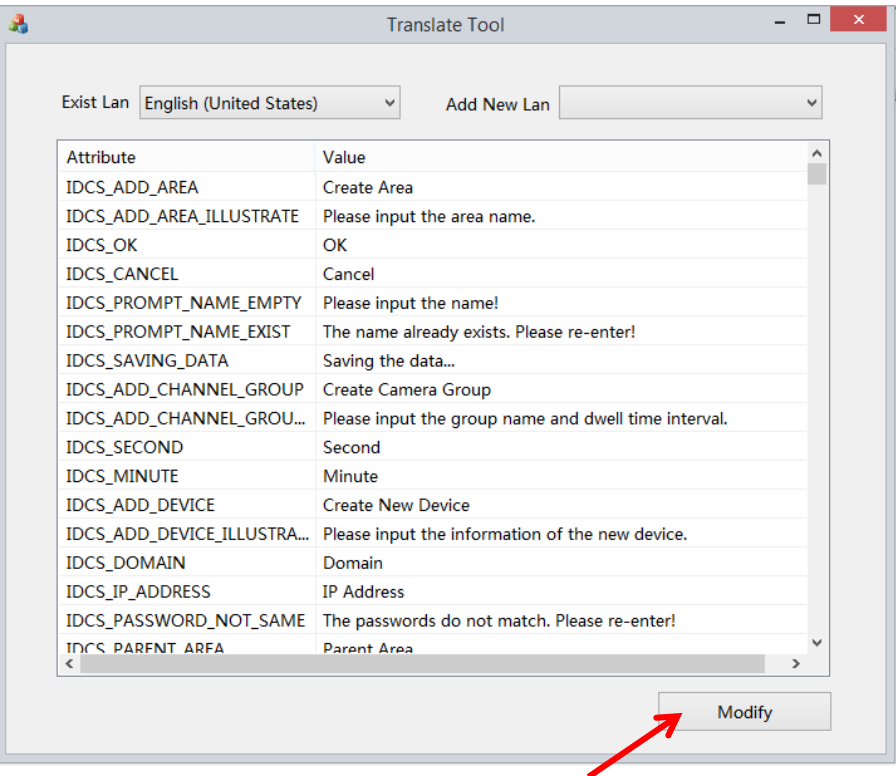

- 4) Continue the translation process.
- 5) Press "Save" after finishing.

## **Sending the Language file to Provision-ISR**

- 1) Compress both Folders which appears in the translation folder (Web & Language) into a ".ZIP" / ".RAR" file.
- 2) Rename the new file to the new language name
- 3) Send to Provision-ISR the compressed file
- 4) Provision-ISR team will test the file for missing lines and confirm it. If there are any problems we will send you back the file for additional work